# **How to Copy a Study or Create a Template for Future Use**

ePIRATE Training

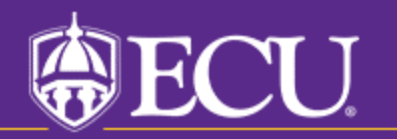

University & Medical Center Institutional Review Board

Principal Investigators (PI) are allowed, in ePIRATE, to copy an existing study for use as a template for future new study submissions. Only the PI can copy his or her existing study. Other study team members are not permitted to copy a study.

In the ePIRATE workspace for his or her study the PI will find a button titled "Copy Study". This button is located on the left side of the screen under the heading "My Activities".

Clicking this button will copy the study for immediate use as a template for a new study submission. The PI also has the option to copy a study, store the new template under his/her "My Templates" tab on their ePIRATE Home page and return to use the template as many times as they wish.

PLEASE REMEMBER – You are copying an existing study. The responses and uploaded documents in the copied study/template relate to the existing study. When you are ready to create a new study submission using your copied study/template you must be sure to revise all responses and uploaded documents ensuring that the new study application accurately reflects the content of the new study.

The following slides will provide you with instructions on how to copy a study in ePIRATE.

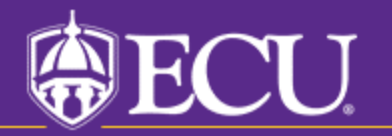

University & Medical Center Institutional Review Board

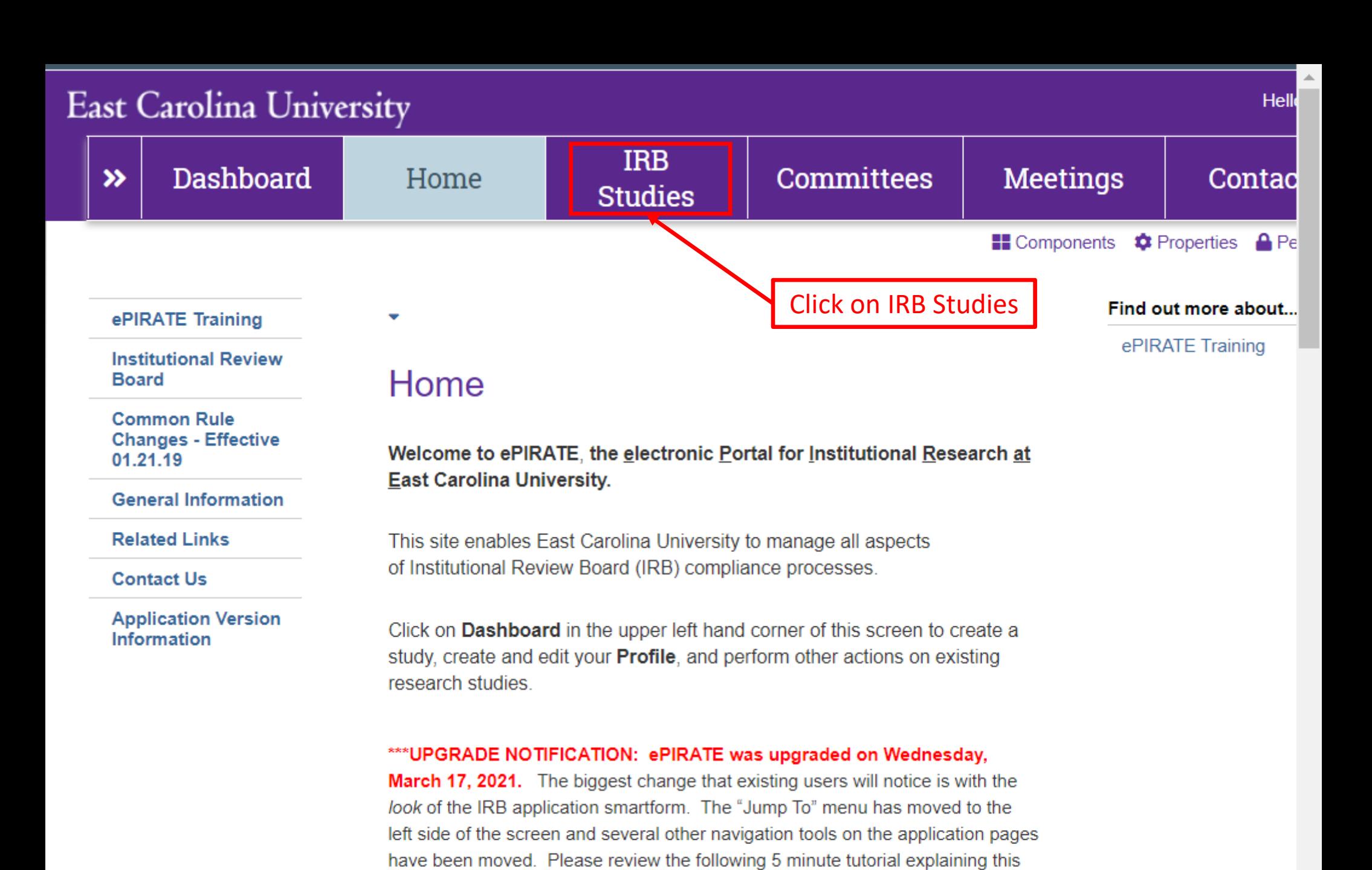

\*\*\*9.11.2020: Existing research studies that are changing their method of paying

newest upgrade: ePIRATE Upgrade

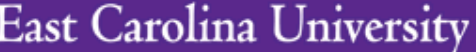

Hello, UMCIRB UMCIRB ▼

 $\overline{\phantom{a}}$ 

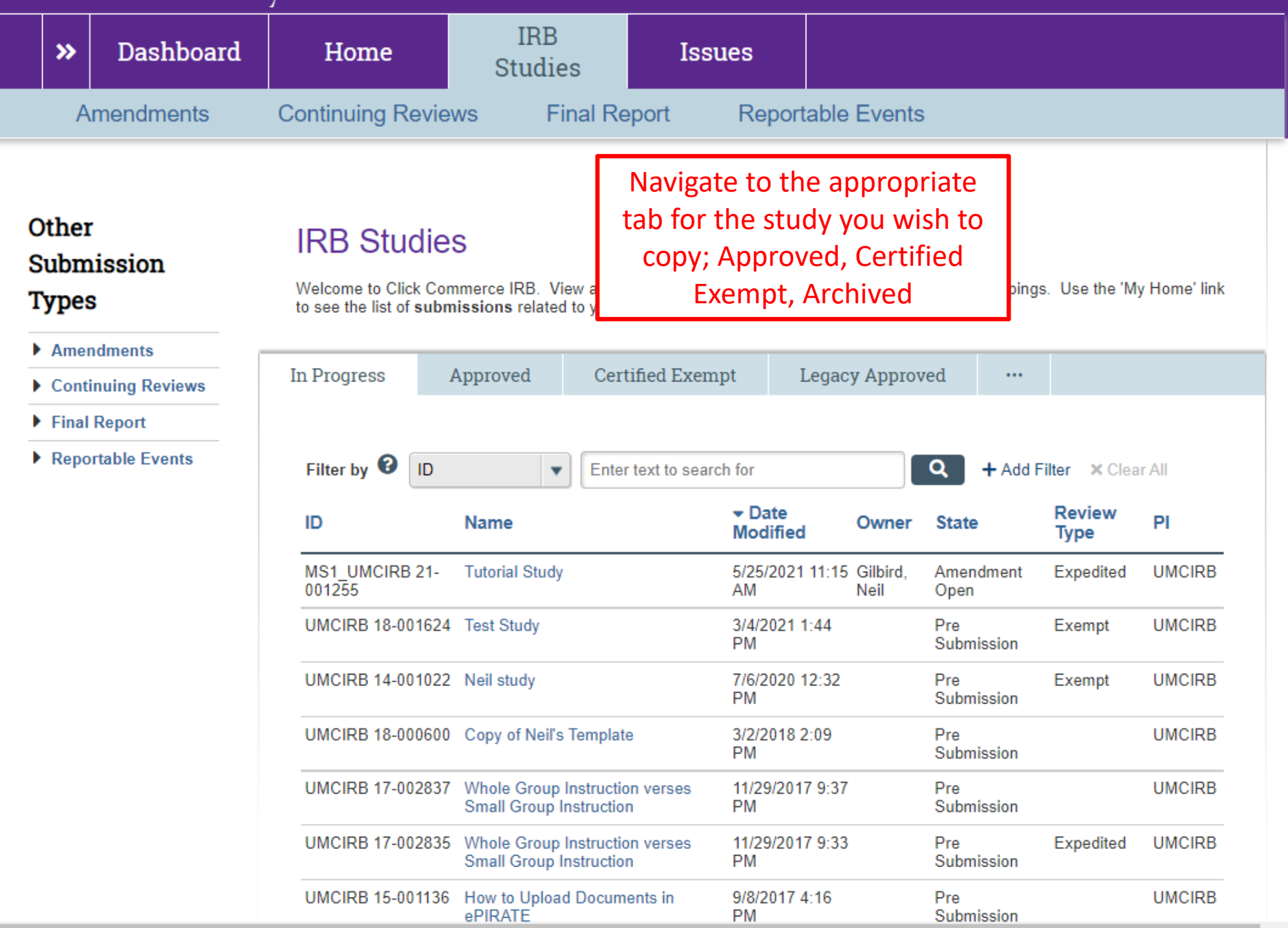

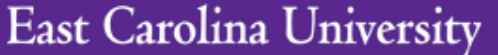

Hello, UMCIRB UMCIRB ▼

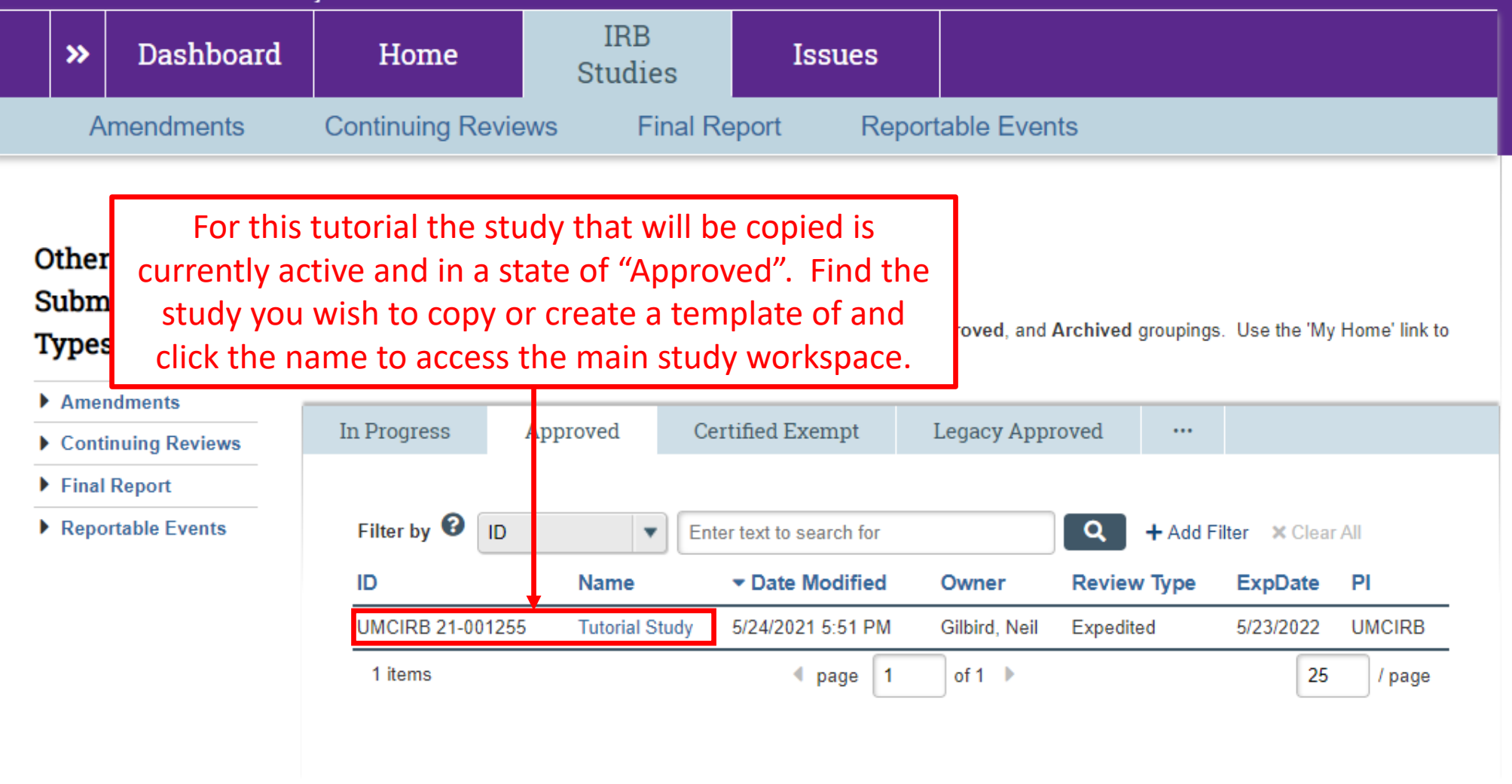

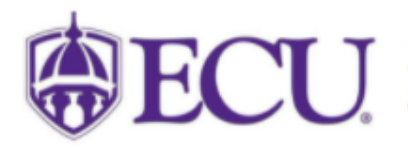

University & Medical Center Institutional Review Board<br>600 Moye Boulevard | Brody School of Medicine 4N-70 | Mail Stop 682 | Greenville, NC 27834<br>252-744-2914 | 252-744-2284 (fax) | Contact Us<br>© 2010 | terms of use

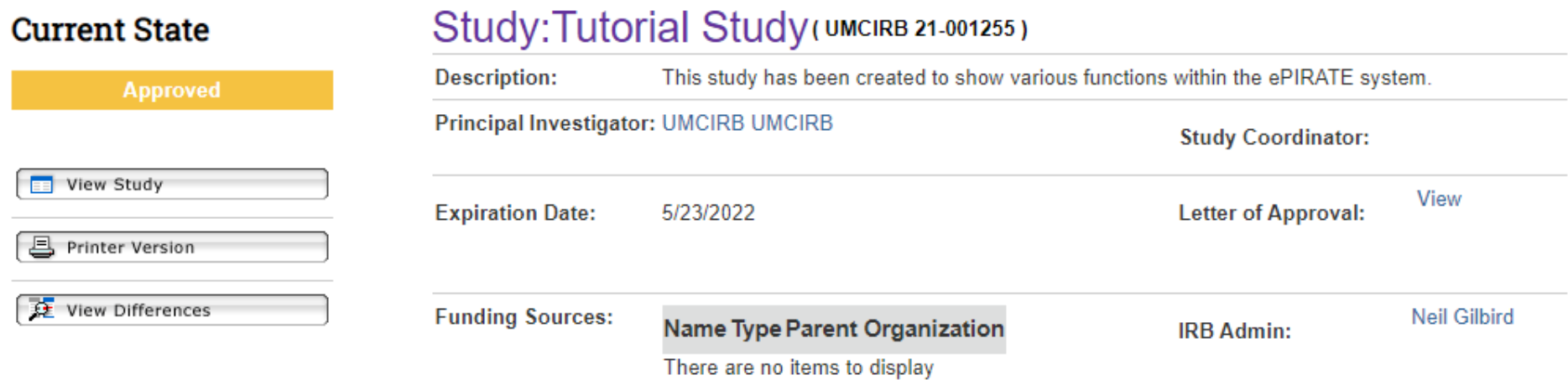

 $\blacktriangle$ 

 $\bar{\mathbf{v}}$ 

 $\mathbb{E}$ 

## Snapshot

 $\left\langle \cdot \right\rangle$ 

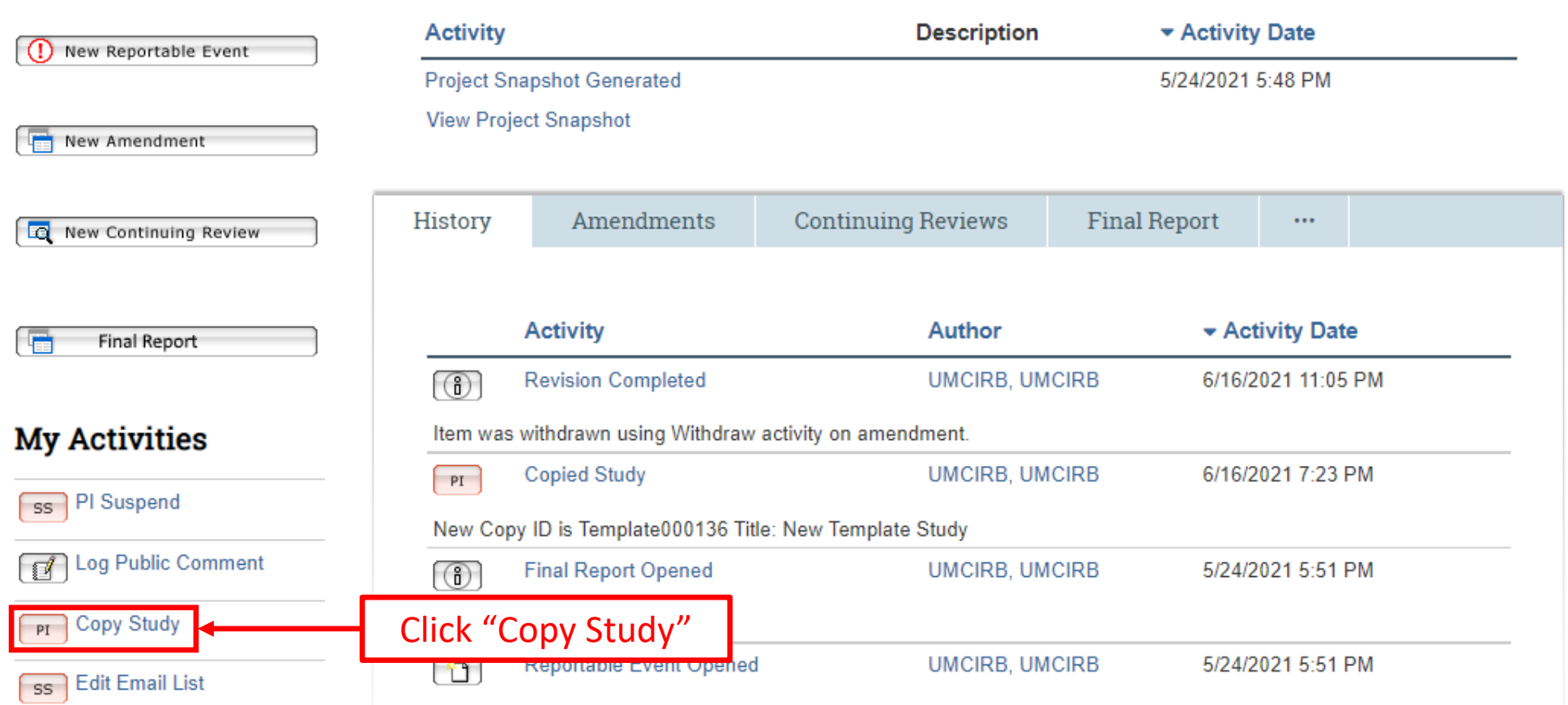

#### **Copy Study**

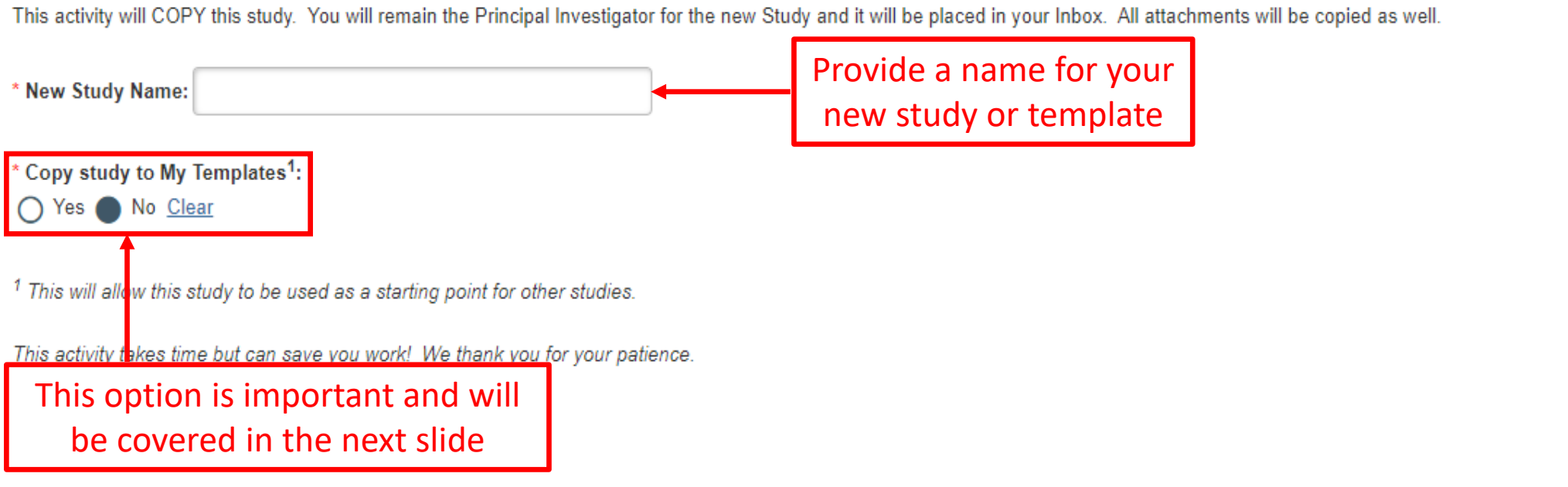

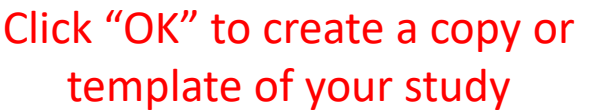

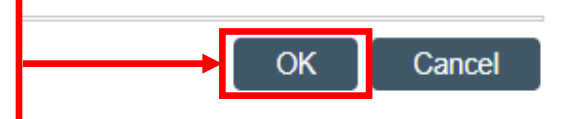

The response to the question "Copy Study to My Templates" will determine which of the following occurs:

Selecting "No" will create a copy of an existing study allowing you to create and submit a new study immediately

Selecting "Yes" will create a template that can be used for all future study submissions

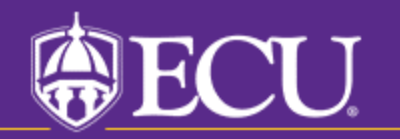

University & Medical Center Institutional Review Board

mpox - nome appoaring nord-may require immediate action by you to epoca your eabimeeron anough are review Administrator "Yes" was selected and a template titled IRB tabs. **Ancillary Committees** s where you will enter the date you completed your **Animal Transportation Coordinator** s conducting human subject research. "New Template Study" was created. It blates for consents. IRB Conflict of Interest (COI) **COI Administrator** to upload during the submission process. To will appear in both your "IRB Studies" **Committee Chair** e documents so they are ready for upload as you tab and the "Templates" tab **Committee Member** Dept/Div Approvers **Facilities Manager Inbox IRB Studies** Templates Profile **Faculty Advisor/Supervisor Approvers IACUC Committee Member** Displays IRB related items you are associated with but do not require any action by the study team at this time. **IACUC Coordinator IBC Administrator** Filter by  $\bullet$ ID Q Enter text to search for + Add Filter X Clear All **IRB Administrator New Registered User** You can open the ID **Name State** Office Of Compliance Auditor template by clicking Safety Committee Chair Template000136 **New Template Study** emplate the name of the study **Safety Committee Member Safety Committee Specialist UMCIRB 21**template **Tutorial Study** Approved 001255 **Site Manager VP UMCIRB 18-Test Study** 6/16/2021 Department 001624 7:06 PM Review **UMCIRB 21-**SDOH and Asthma Related ED visits **Pre Submission** 6/16/2021 **Create** 001193 6:09 PM **UMCIRB 20-**Heart failure exacerbation and/or hypotension after catheter 6/16/2021 Approved **EE** New Study ablation of atrial flutter in patients with severe left ventricular 5:37 PM 001455 systolic dysfunction Heart failure exacerbation and/or hypotension after catheter MS1 UMCIRB 20-6/16/2021 Amendment Open Please note: 001455 ablation of atrial flutter in patients with severe left ventricular 5:37 PM systolic dysfunction To complete this application more **UMCIRB 21-**Comparison of CBCT prescription patterns and Medicaid 6/16/2021 **IRB Staff Review** coverage between main campus and Community Service 5:33 PM quickly, make sure you have all 001253 Learning Centers (CSLCs) of East Carolina University School of consents, flyers, questionnaires, Dental Medicine (ECU SoDM) protocols, etc. prepared and available MS2\_UMCIRB 20- Surveillance and dental health for upload prior to creating your study. 6/16/2021 Amendment Open 000278 5:09 PM Utilize Quick Links below to

[IMPORTED] The American Thrombosis and Hemostasis

Network (ATHN); Patient Authorization Opt In to Participate in

MS17 UMCIRB

09-0792

find templates and other tools.

 $\overline{\phantom{a}}$ 

**Amendment Open** 

6/16/2021

5:06 PM

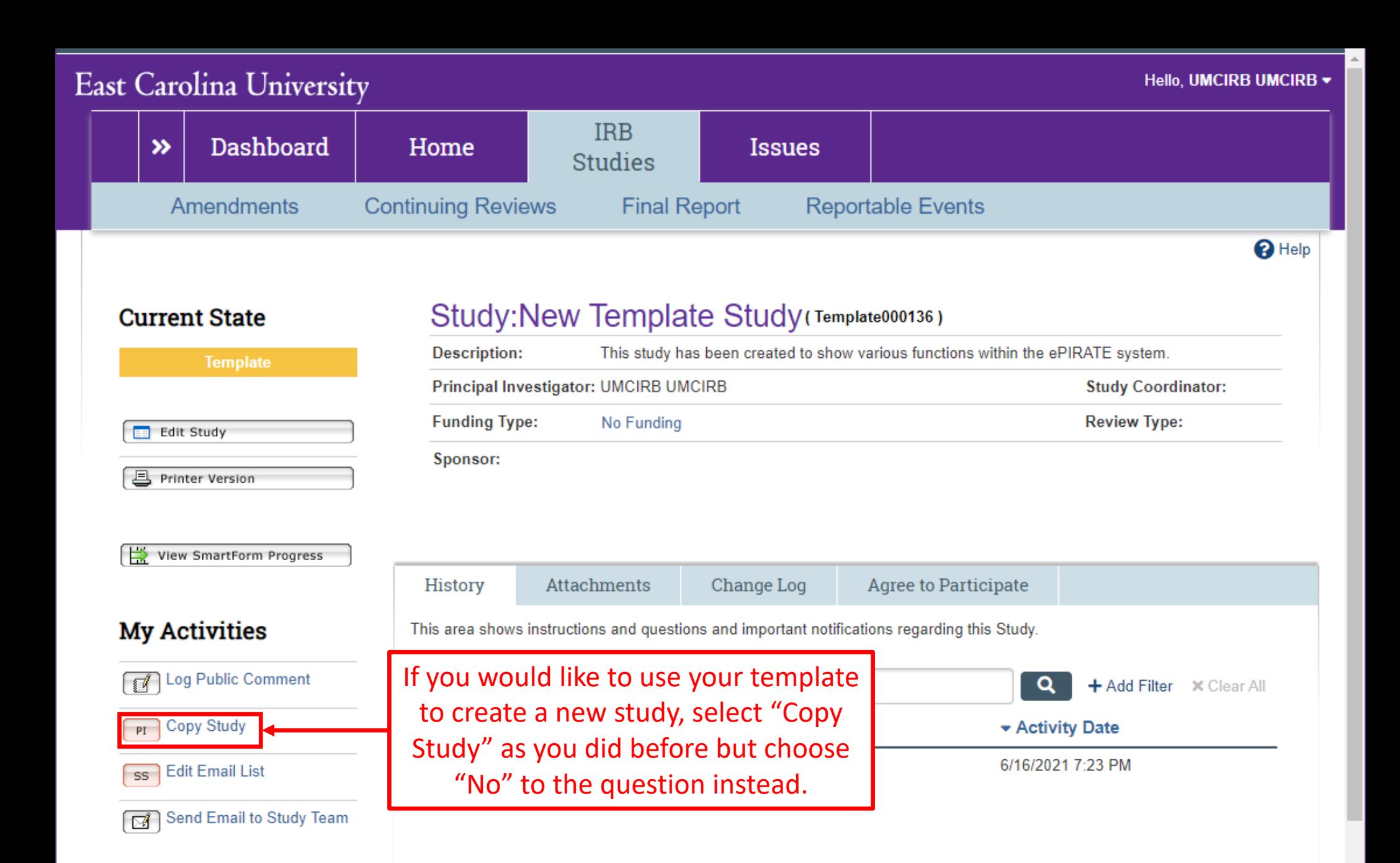

(Initial)

## **East Carolina University**

**Dashboard** 

Home

Hello, UMCIRB UMCIRB ▼

# Page for UMCIRB UMCIRB

**IRB** 

**Studies** 

**My Roles** 

 $\boldsymbol{\lambda}$ 

**IRB Submissions** Dept/Div Approvers **Faculty Advisor/Supervisor Approvers New Registered User** 

**IRB Submissions** 

### **Create**

**EE** New Study

## Please note:

To complete this application more quickly, make sure you have all consents, flyers, questionnaires, protocols, etc. prepared and available for upload prior to creating your study. Utilize Quick Links below to find templates and other tools.

## **Quick Links**

**Consent Form Templates, COI** 

Welcome to your Personal Page, the starting point for all interactions with this site. Note the following:

**Issues** 

Selecting "No" to this question will result in you creating a study in a state of "Pre Submission". Here we titled the new copied study "New Template Study to Start Working On". The study will show up in your inbox and clicking on the study Name will take you to the main study workspace.

o speed your submission through the review

re you will enter the date you completed your lucting human subject research. for consents. IRB Conflict of Interest (COI) ad during the submission process. To complete they are ready for upload as you move through

Displays all items which require action by the study team. Click on links for more information.

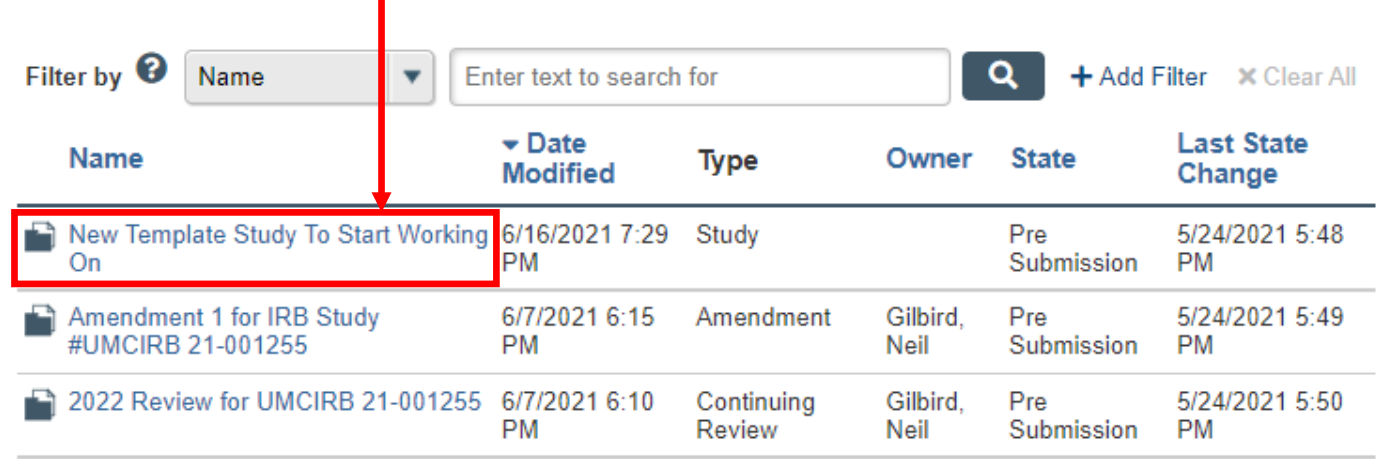

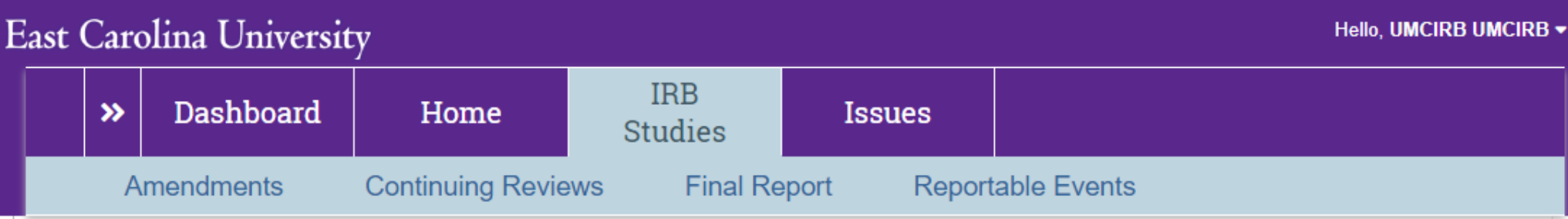

 $\bigcirc$  Help

 $\bar{\mathbf{v}}$ 

 $\mathbb{R}^+$ 

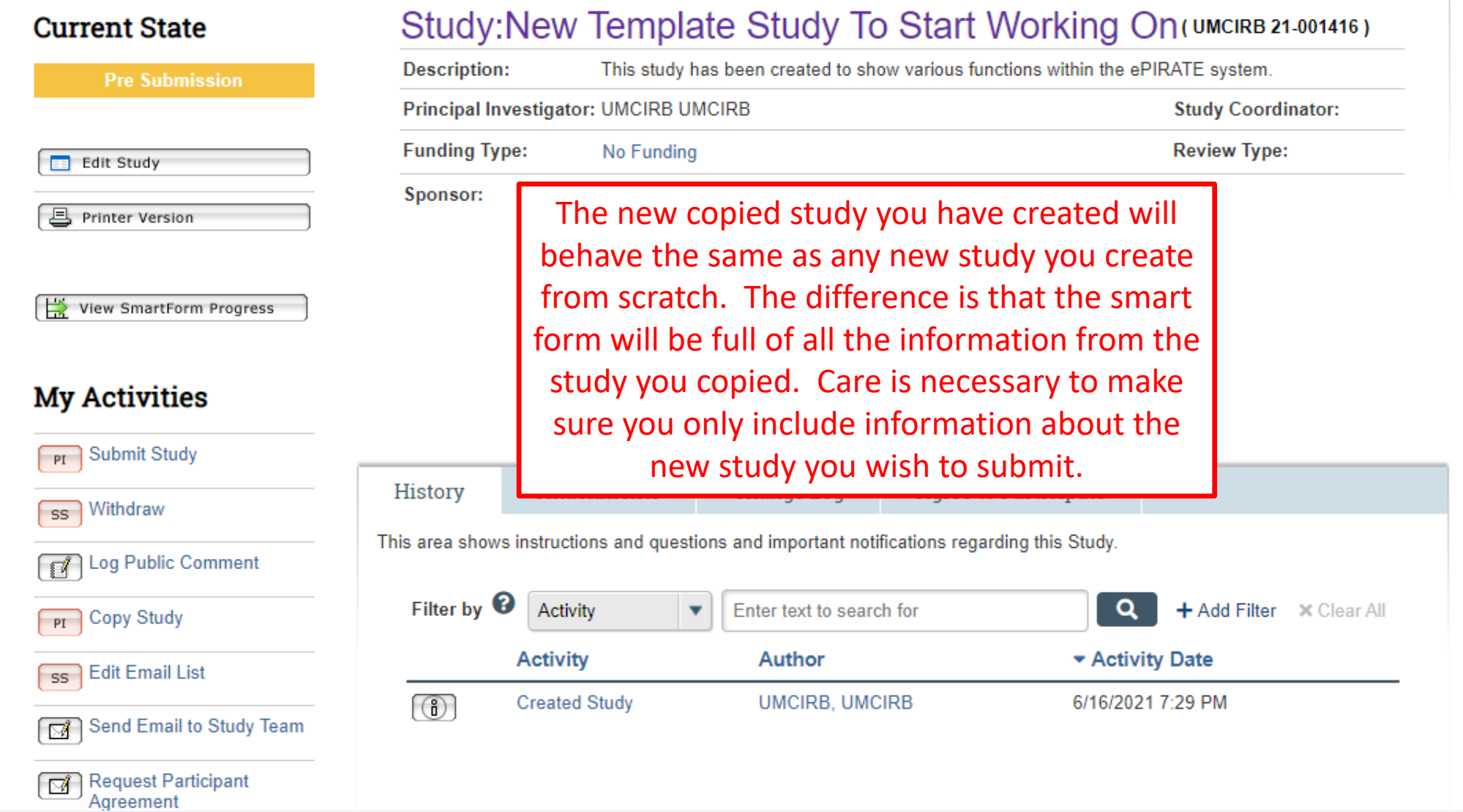

 $\left\langle \cdot \right\rangle$